## 最新版プログラムのダウンロード Mercury-ONE

「最新版へのアップグレード」サービスを利用して、お使いのプログラムを最新のプログラムに更新する方法を 解説します。

※ 動作環境については、巻末(5ページ)をご覧ください。

### 1. プロテクトの更新は、お済みですか?

最新のプログラムは、プロテクトを更新しないと使用できません。

まだ更新していない場合は、プロテクト更新の画面に戻って、プロテクトの更新をおこなってください。

## 2. プログラムをダウンロードしてインストールします

プログラムをダウンロードしてインストールする方法には、次の2種類があります。 お客様のご利用環境に適したインストール方法を選択してインストールしてください。

#### ▼ 【スタンドアロン運用限定】インターネットから直接インストール

Mercury-ONE をインストールするコンピューターで、更新プログラムをダウンロードして、直接インストールします。 インストール開始までの時間が短く、簡単な操作で最新のプログラムに更新する事ができます。

※ スタンドアロン で使用している場合のみ、こちらからインストール可能です。

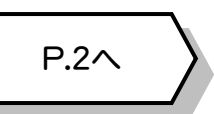

P.3へ

#### ▼ 【サーバー運用はこちら】全体ファイルを保存

一旦コンピューターのハードディスクに、インストールに必要なファイルを、全てダウンロードして保存します。 保存したファイルを別のメディア(DVDやUSBメモリなど)に複製することで、複数のコンピューターへのインストール に使用することができます。

- ※ サーバークライアント(共同編集あり) または サーバークライアント(共同編集なし) で 使用している場合は、必ずこちらからインストールしてください。
- ※ スタンドアロン で使用している場合も、インストール可能です。

## 3. その他のツール類は、必要に応じてダウンロードしてご利用ください

#### ▼ 各種ツール[テンプレート・フォーマットなど]

「表題欄テンプレート」「.NET Framework有効化ツール」など、各種テンプレートやツール類です。

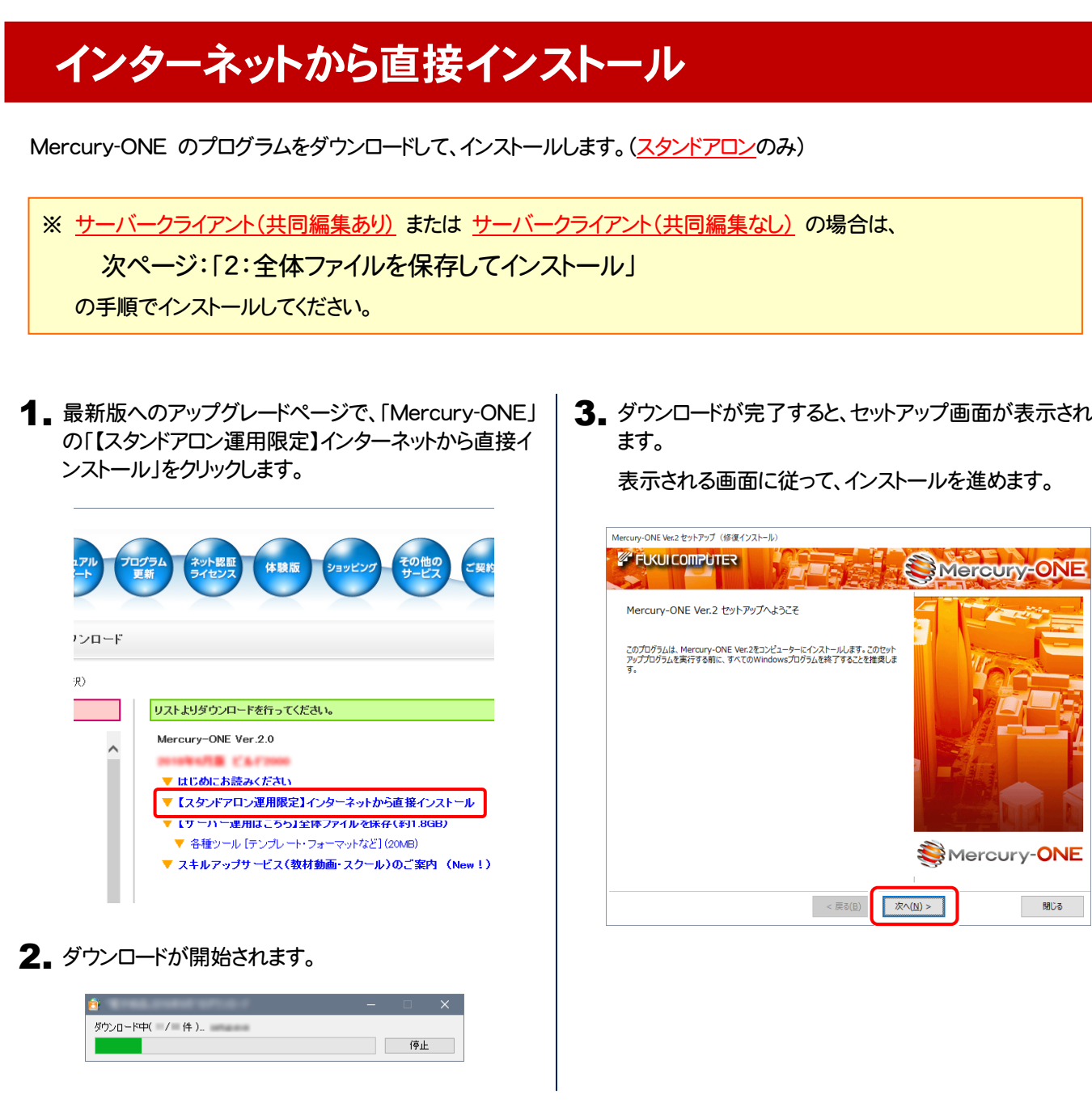

以降の手順については、以下のリンク先のPDFファイルをご覧ください。

(※ リンクをクリックした際にセキュリティ警告が表示された場合は、「許可」をクリックしてください。)

● 新規インストールの場合 (コンピューターに、Mercury-ONEがインストールされていない場合)

[「セットアップガイド」の](http://www.fukuicompu.co.jp/mnl/mercury-one/ver2/mnl/manual/s01_onesetup_new.html) 12ページ~ を参照してください。

**● オプション追加の場合** (コンピューターに、同バージョンのMercury-ONEがインストール済みの場合)

「Mercury-ONE [オプション追加編」の](http://www.fukuicompu.co.jp/mnl/mercury-one/ver2/mnl/manual/s02_onesetup_op.html) 15ページ~ を参照してください。

# 全体ファイルを保存してインストール

複数のコンピューターで Mercury-ONE をお使いの場合は、全体ファイルを保存してDVDやUSBメモリにコピーして使い回 した方が、ダウンロード時間を短縮できます。

インターネットに接続していないコンピューターにインストールする場合や、接続回線が遅いなどの場合にも、ご利用ください。

※ ご利用の通信環境、時間帯によっては、ダウンロードに時間がかかる場合があります。そのようなときは、別の時間帯で再度 お試しください。ダウンロードを中止しても、また続きから再開されます。

1. 最新版へのアップグレードページで、「Mercury-ONE」 の「【サーバー運用はこちら】全体ファイルを保存」をク リックします。

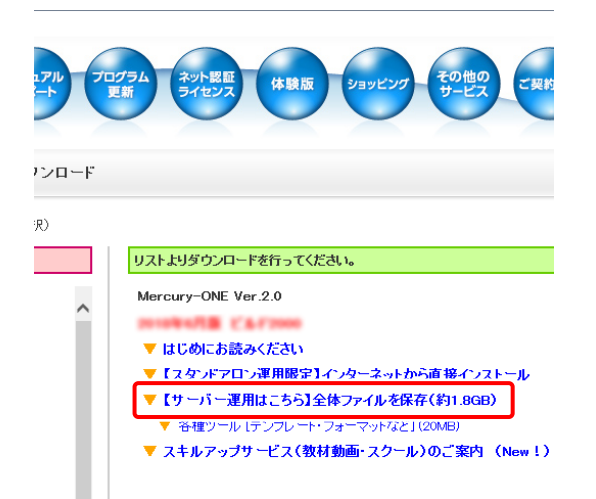

2. ダウンロードする全体ファイルの保存先を選択して、 [OK]をクリックします。

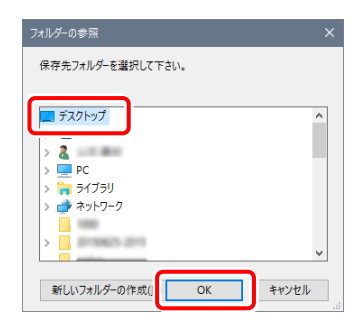

3. ダウンロードが開始されます。

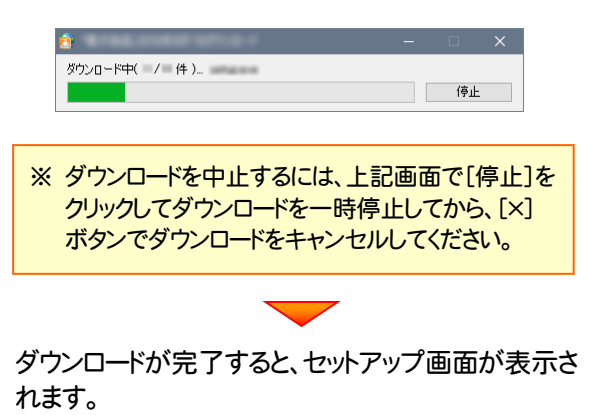

4. [閉じる]をクリックして画面を閉じます。

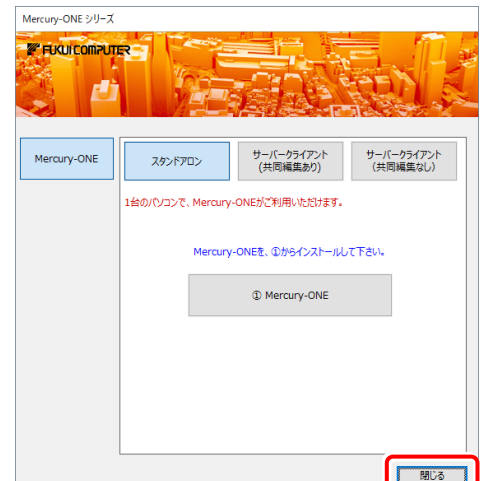

5. 複数のコンピューターのインストールに使用する場合 は、エクスプローラーなどを利用して、ダウンロードさ れた全体ファイルをDVDやUSBメモリに書き込みま す。

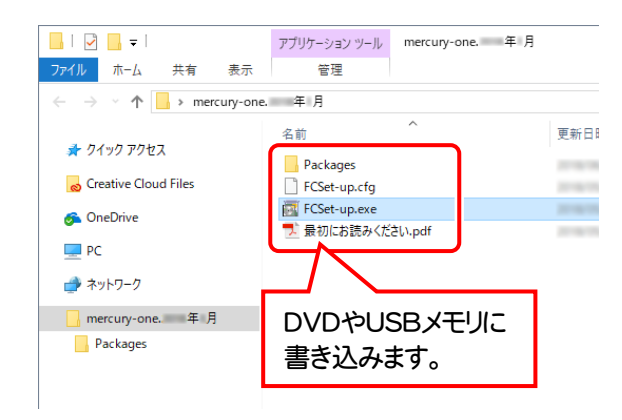

以上で、全体ファイルの保存は完了です。

続いて次ページへ進み、プログラムをインストールします。

6. ダウンロードした全体ファイルを使用して、プログラムをインストールします。

● サーバークライアント(共同編集あり) (共同編集なし)の場合

ダウンロードした全体ファイル内の "FCSet-up.exe" を、 サーバーで実行します。

● スタンドアロンの場合

ダウンロードした全体ファイル内の "FCSet-up.exe" を、 Mercury-ONEをインストールするコンピューターで実行します。

7. セットアップ画面が表示されます。

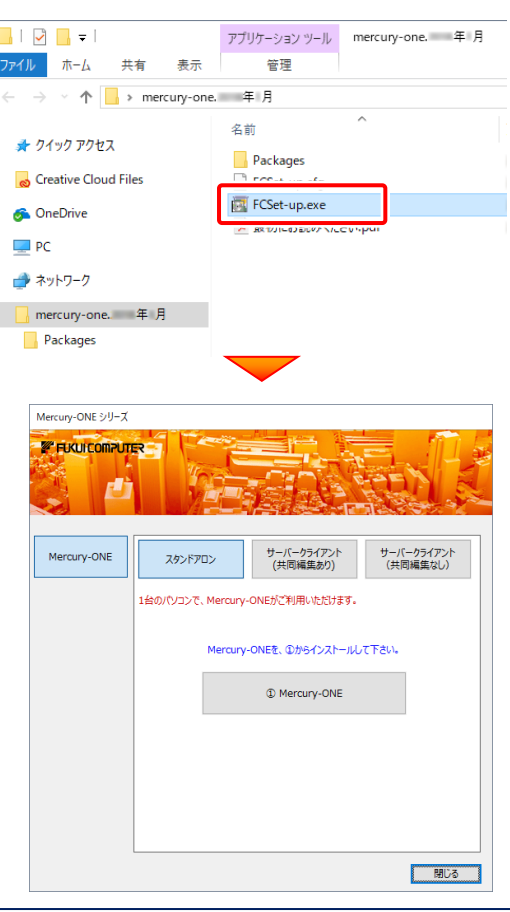

以降の手順については、以下のリンク先のPDFファイルをご覧ください。 (※ リンクをクリックした際にセキュリティ警告が表示された場合は、「許可」をクリックしてください。)

**● 新規インストールの場合 (コンピューターに、Mercury-ONEがインストールされていない場合)** 

[「セットアップガイド」の](http://www.fukuicompu.co.jp/mnl/mercury-one/ver2/mnl/manual/s01_onesetup_new.html) 11ページ~ を参照してください。

**●オプション追加の場合 (コンピューターに、同バージョンのMercury-ONEがインストール済みの場合)** 

「Mercury-ONE [オプション追加編」の](http://www.fukuicompu.co.jp/mnl/mercury-one/ver2/mnl/manual/s02_onesetup_op.html) 14ページ~ を参照してください。

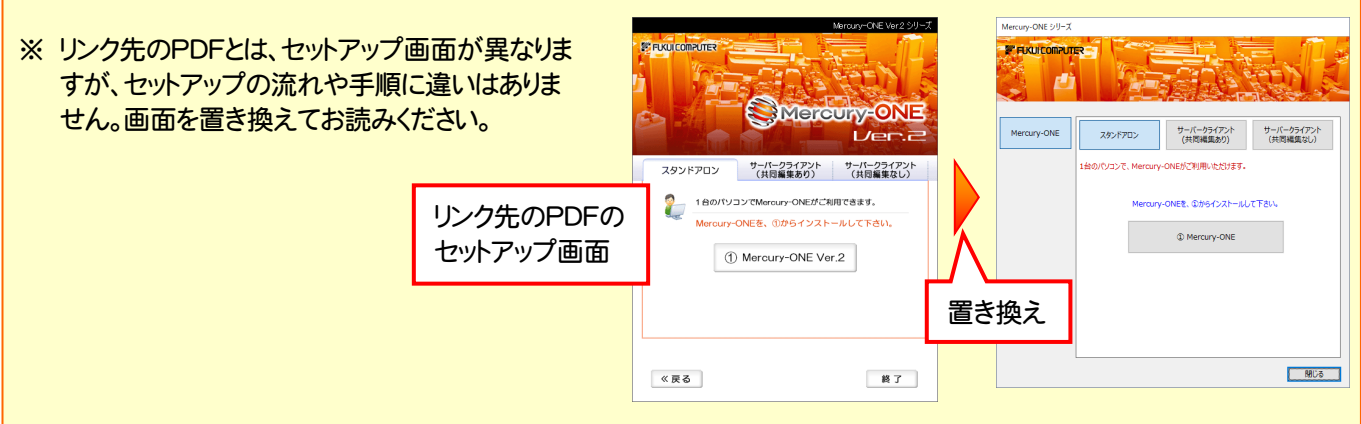

## Mercury-ONE 動作環境

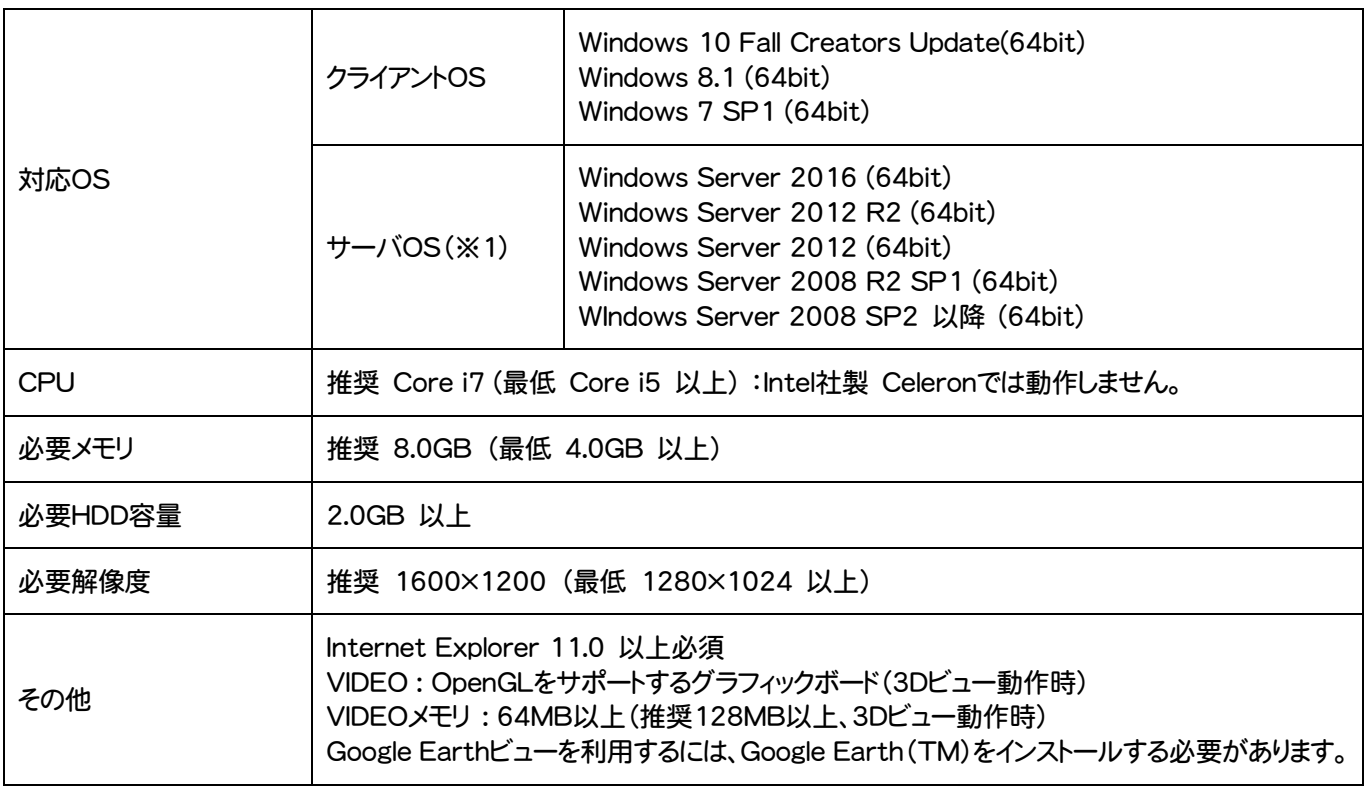

※ ネットワーク環境は、TCP/IPプロトコルが動作する環境(100BASE-TX推奨)が必要です。

※ Windows10のデスクトップ環境における「タブレットモード:ON」での動作は保証外です。

※ 動作確認テストは、動作環境で行っております。

- ※ Windows10以外のアップグレードしたOSでの動作は保証外です。
- ※ 仮想マシン上での動作は保証外です。
- ※ 上記動作環境は、2018年6月時点のものです。動作環境は予告なく変更する場合があります。商品により、動作環境が 異なる場合があります。
- ※ 必要HDD容量は、データの大きさにより異なります。
- ※ CPUは、intel社製 Coreに限ります。
- ※ プログラムのインストール時にDVD-ROMドライブまたはネットワーク環境などのDVD-ROMを認識できる環境が必要で す。
- ※ プログラムのインストール先としてNASのご利用はできません。またデータを直接NASに保存することは推奨できません。